## $\overline{-}$ , Email Setting 1 as IP

Please set as follows, I use Email server: [www.gmail.com](http://www.gmail.com/) as an example.

1. Find the gmail IP address.

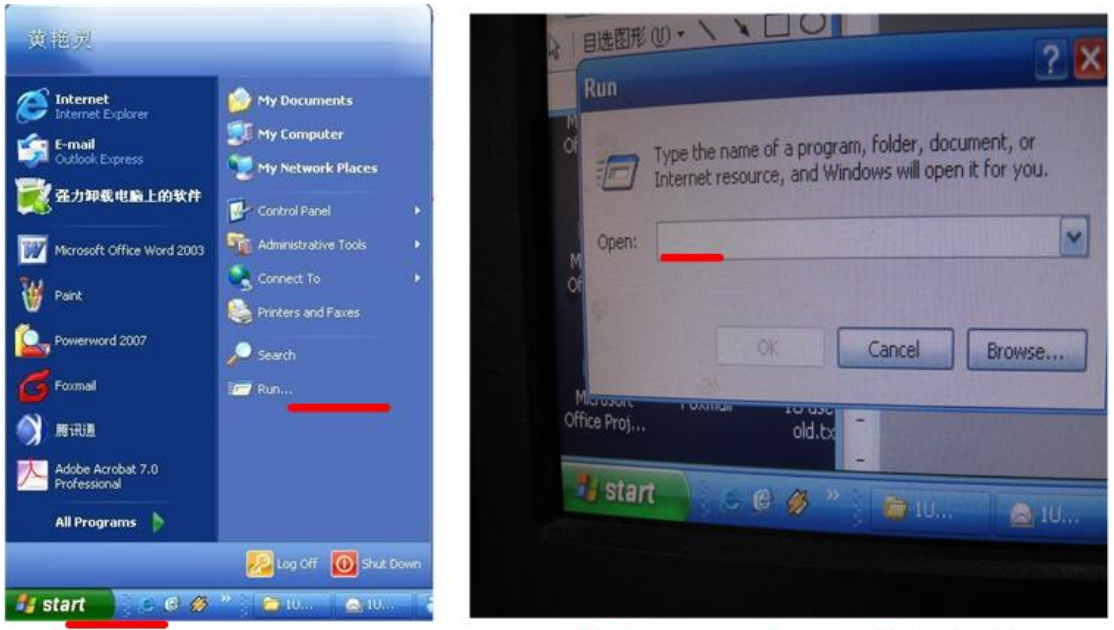

A, Click Start> Run in you computer.

B, Enter cmd and click ok, then you will see the step C

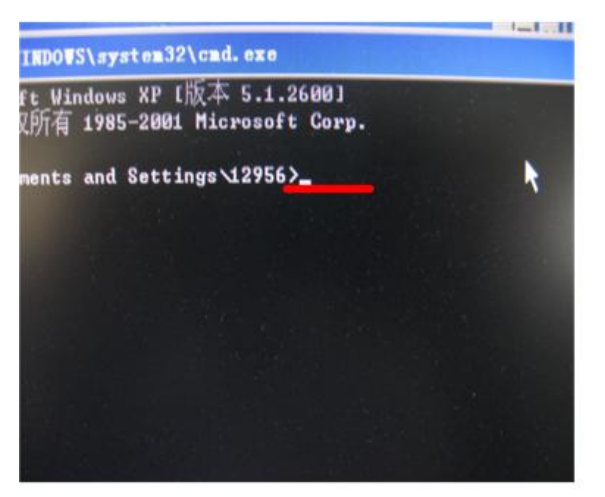

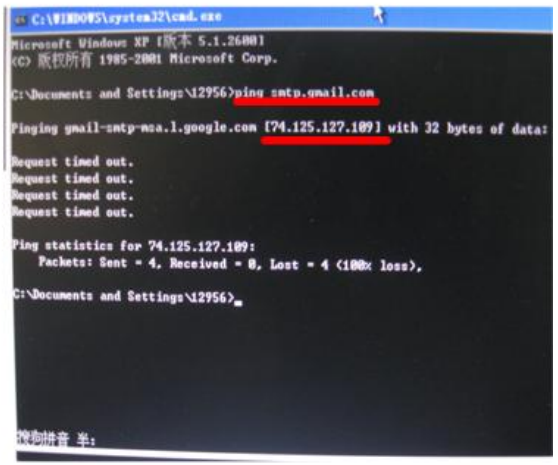

C, Enter ping smtp. Gmail.com same in d step with red underline.

D, So you can see the gmail ip address ---74.125.127.109

2. Setting details.

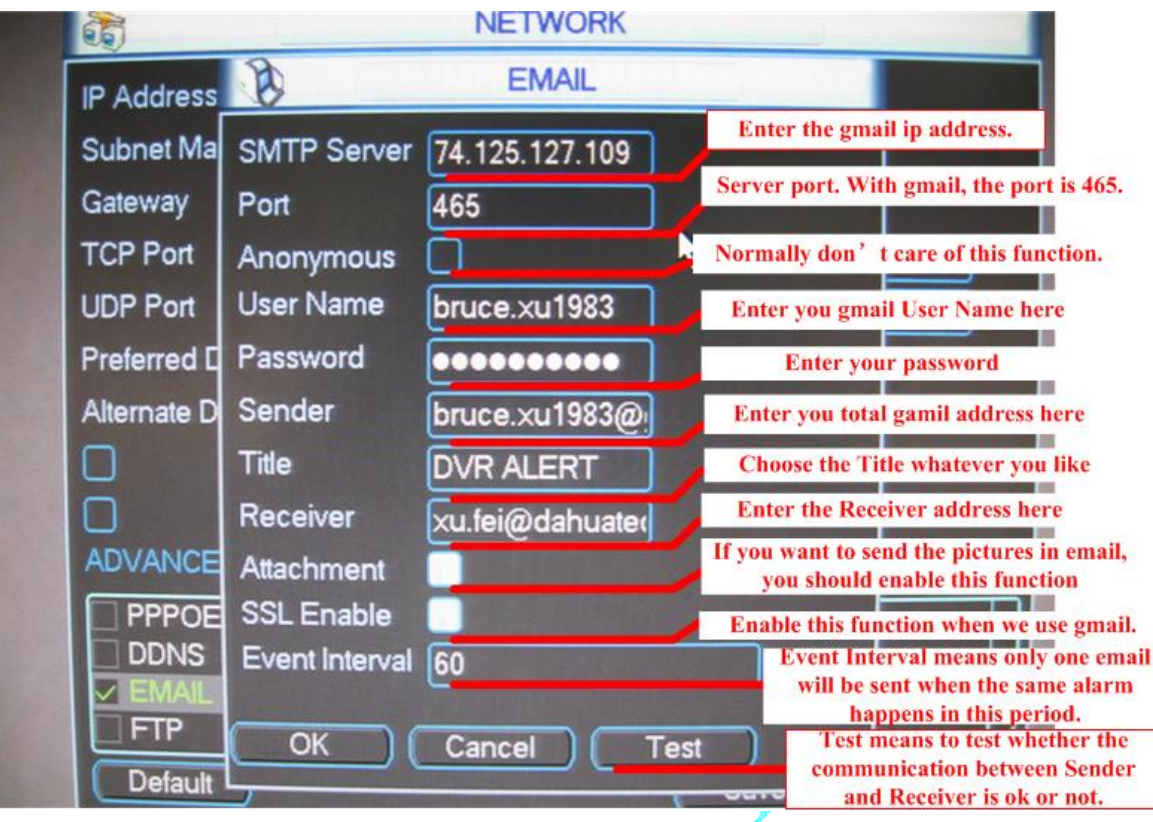

- A. Ping the Email server to get the ip address, e.g.: ping smtp.gmail.com to get ip:74.125.127.109
- B、 Input user name and password of your account e.g.:

Username:digitalcctv3000

Password:19780813

- C、 Input sender: must the whole Email address of the sender,
- e.g: [digitalcctv3000@gmail.com](mailto:digitalcctv3000@gmail.com)
- D、 Set Subject as your Email title: you can set any title according your need
- E、 Input receiver email address

## 二、 **Email Setting 2 as SMTP**

1. Email & DNS Settings

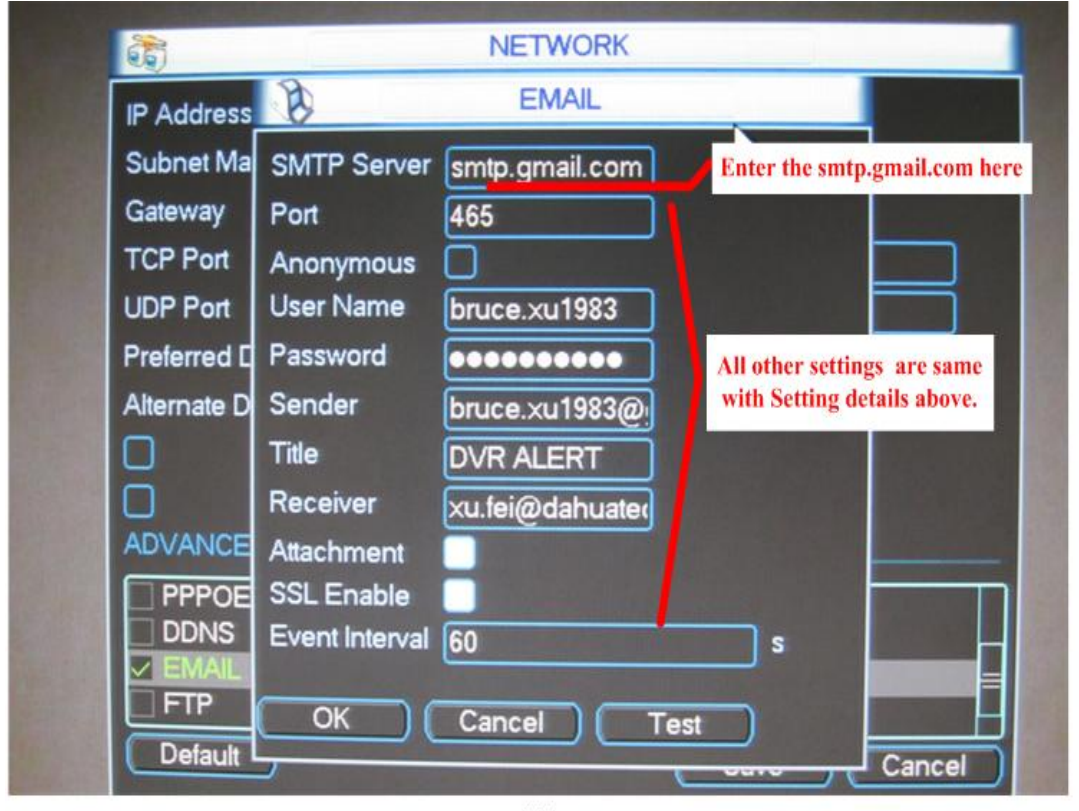

 $(1)$ 

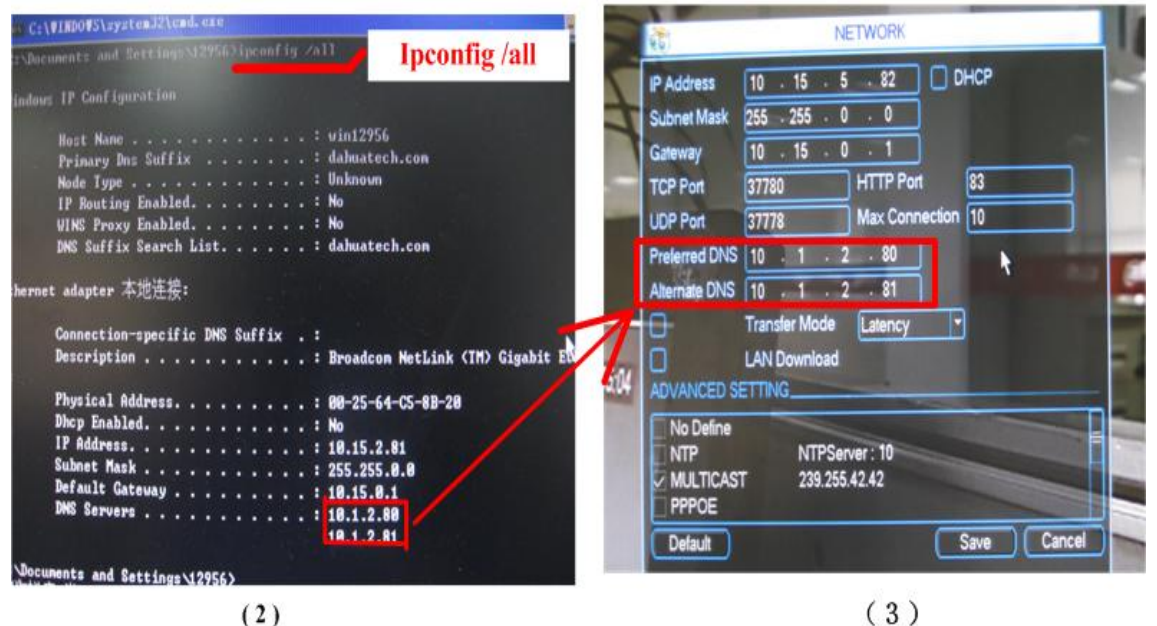

 $(3)$ 

From computer's Start > Run, then Enter emd to enter this interface (You can see the same steps in previous pictures). Then enter ipconfig/all to find the information of local computer. You can find the DNS Server in red square frame.

Enter the DNS address in red square frame

## $\equiv$ , Enable email function

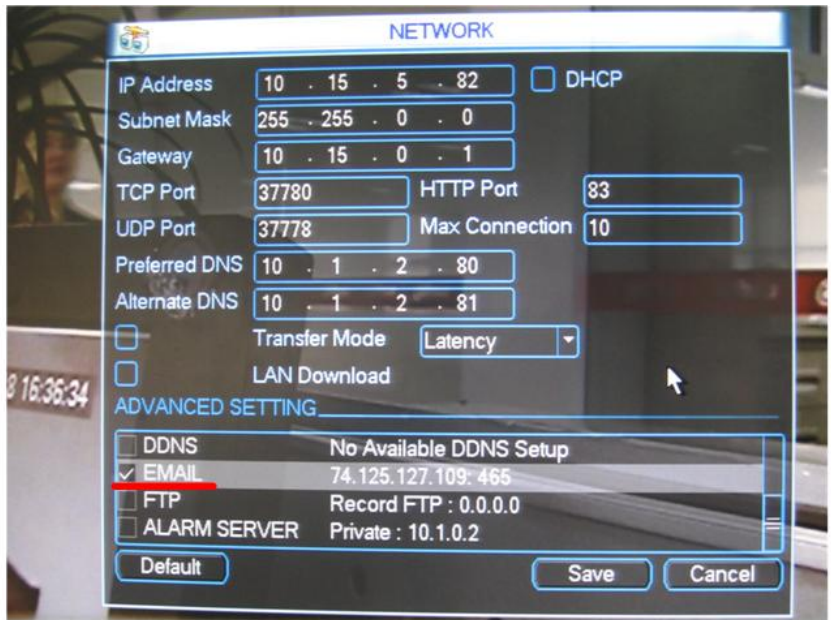

 $(1)$ 

When you finish the Email settings, you need to tick to enable this function.

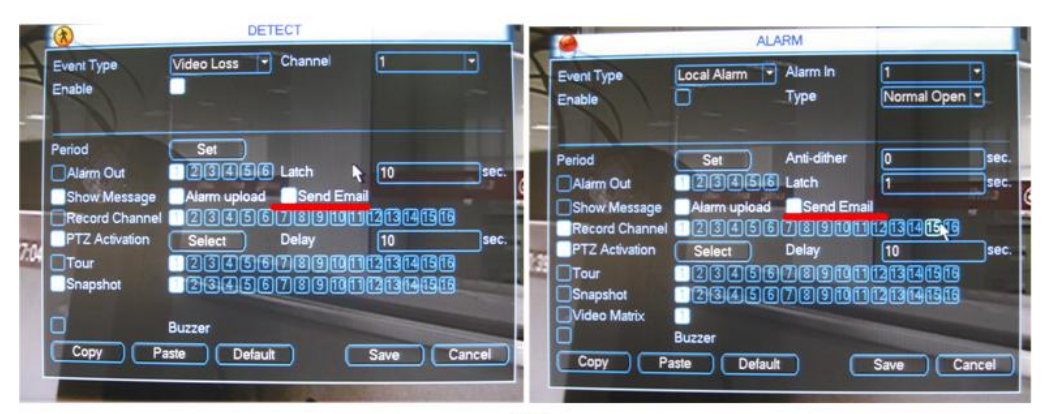

 $(2)$ 

Both in DETECT and ALARM, you should choose this function, only in this way, email will be sent.

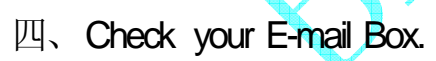

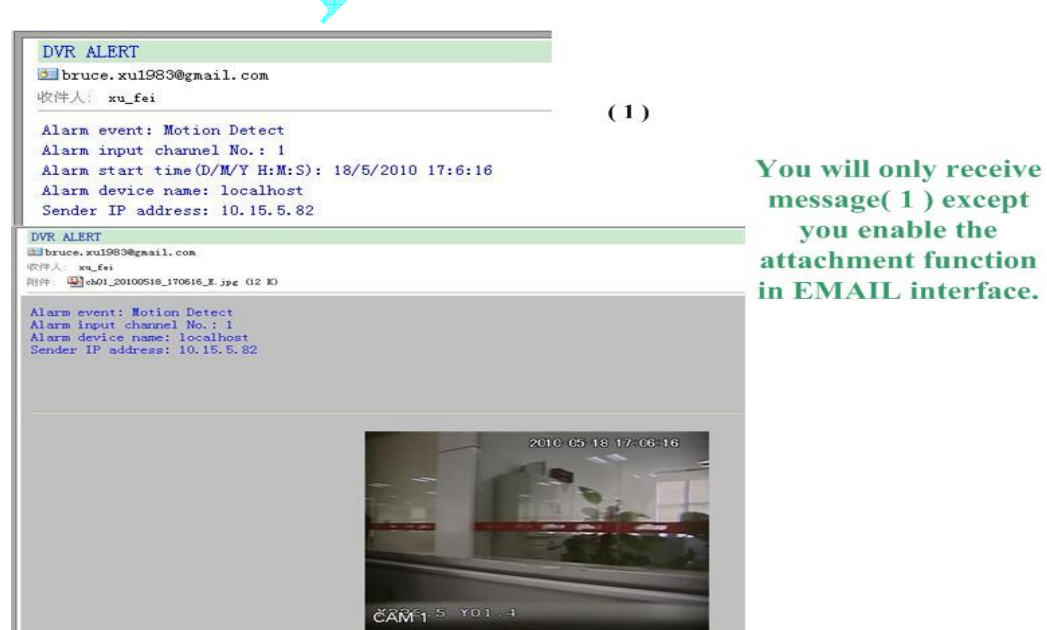

 $(2)$